# Primo Accesso G SUITE FOR EDUCATION

### **STUDENTI**

### 31  $\boxplus$ 99 挂 **G** Suite for Education ∣≡ ¤  $\Box$ 盗 G+

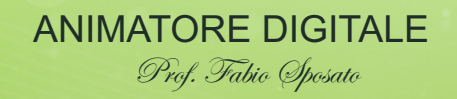

## Accesso a G-Suite Ed

La procedura riguarda solo i nuovi docenti e s effettuato l'accesso alla piattaforma G-Suite for Educati SIBARI

Tieni a portata di mano l'user e la passwor comunicata dal responsabile account e cl

per iniziare: https://accounts.google.com/

### z Riconoscimento

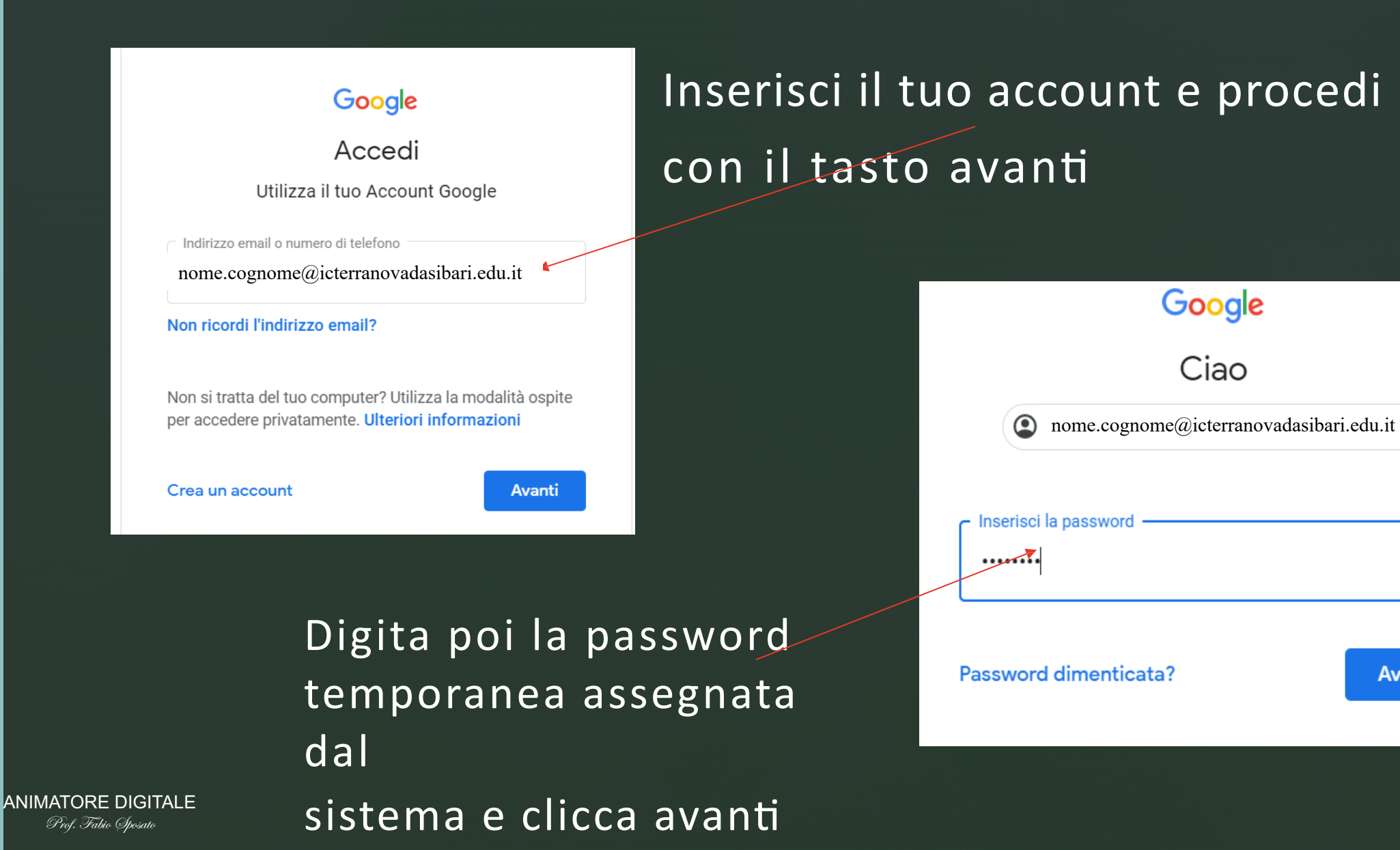

ത

Avanti

## Rinnovo password

### Google Benvenuto nel tuo nuovo account

Benvenuto nel tuo nuovo account: nome.cognome@iisscassanoionio.it. L'account è compatibile con tanti servizi Google, ma è il tuo amministratore di ijsscassanojonio it che decide a quali servizi puoj accedere. Per suggerimenti sull'utilizzo del tuo nuovo account, visita il Centro assistenza di Google.

utilizzi servizi Google, il tuo amministratore di dominio ha accesso ai dati del tuo account nome.cognome@iisscassanoionio.it, inclusi i dati memorizzati sull'account nei servizi Google. Puoi avere ulteriori informazioni qui oppure leggendo le norme sulla privacy della tua organizzazione, se esistono. Puoi scegliere di tenere un account separato per l'utilizzo personale di qualsiasi servizio Google, incluso il servizio email. Se hai vari Account Google, puoi gestire l'account che utilizzi con i servizi Google e passare da un account all'altro quando vuoi. Il tuo nome utente e l'immagine del profilo ti consentono di verificare di avere scelto l'account desiderato

Se la tua organizzazione ti dà accesso ai servizi principali di Google Workspace, il tuo utilizzo di tali servizi è regolato dal contratto Google Workspace dell'organizzazione. Tutti gli altri servizi Google attivati dall'amministratore ("Servizi aggiuntivi") sono a tua disposizione ai sensi dei Termini di ser Google e delle Norme sulla privacy di Google Alcuni Servizi aggiuntivi potrebbero essere regolari anche da termini specifici del servizio. Il tuo utilizzo dei servizi a cui l'amministratore ti autorizza ad accedere costituisce l'accettazione dei termini specifici dei servizi applicabili

Fai clic su "Accetto" di seguito per indicare di aver compreso la descrizione del fonzionamento del tuo account nome.cognome@iisscassanoionio.it, nonché di accettare i Term ervizio di Google e le Norme sulla privacy di Google

Accetta

### Accetta le condizioni d'utilizzo google

Google

Cambia la password di nome.cognome@icterranovadasibari.edu.it Leggi ulteriori informazioni sulla scelta di una password sicura

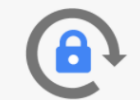

Scegli una nuova password sicura che non utilizzi per altri siti web.

Cambia password

Crea password

Conferma password

Digita poi una password sicura composta da almeno 8 caratteri di cui almeno una lettera maiuscola, una minuscola ed un carattere speciale (., : ; @ % & ' - \_ < > ......

Clicca su cambia password e:

## <sup>z</sup> G-SUITE IC TERRANOVA DA SIBARI

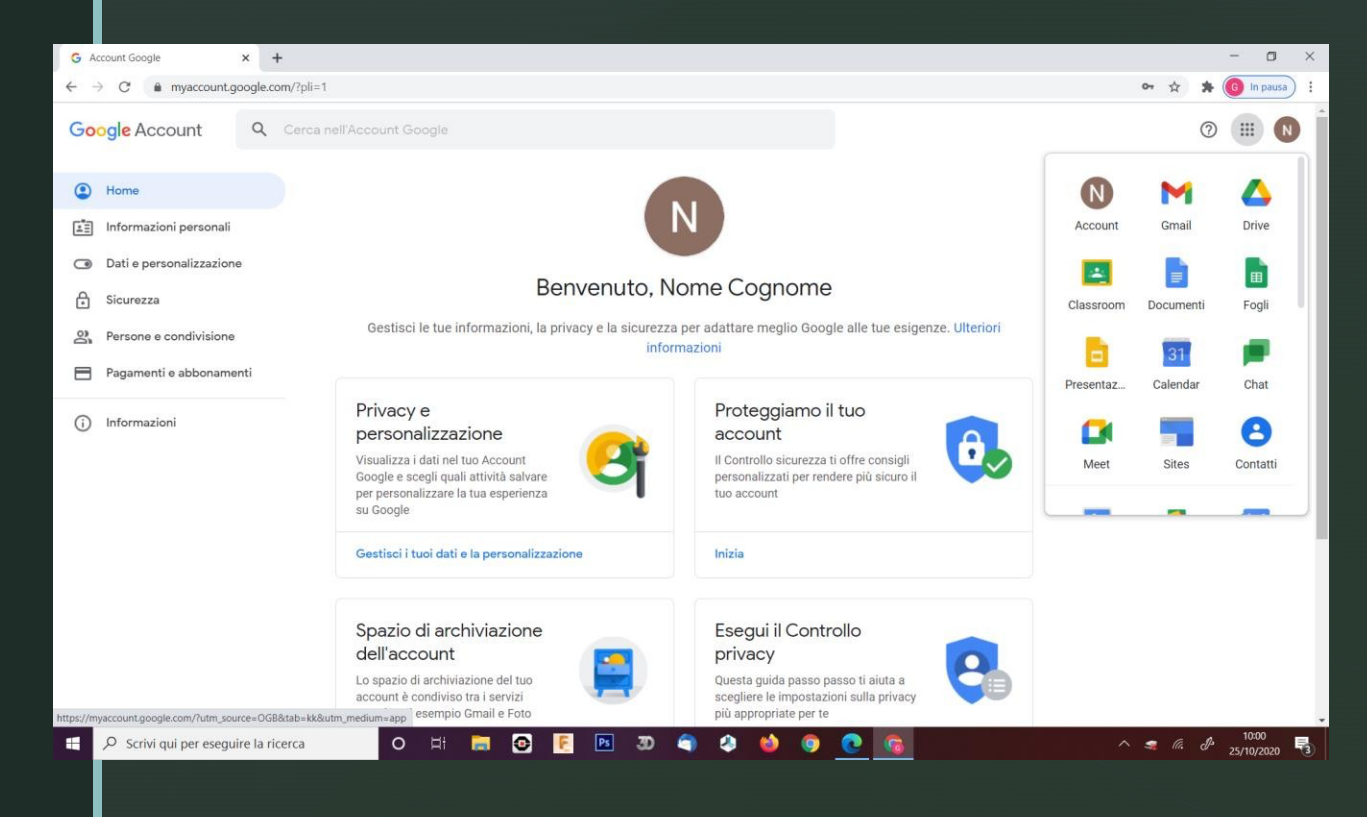

Da questo momento avete a disposizione tutte le risorse della suite di google.

Le risorse più importanti per il nostro istituto sono sicuramente:

- Gmail
- Calendar
- Moduli
- Meet
- Moduli

### Passaggio successivo è attivare CLASSROOM

### z ACCESSO CLASSROOM

**Cliccare sui quadretti fino a chenonsivisualizza,in basso, l'icona di GOOGLE CLASSROOM** 

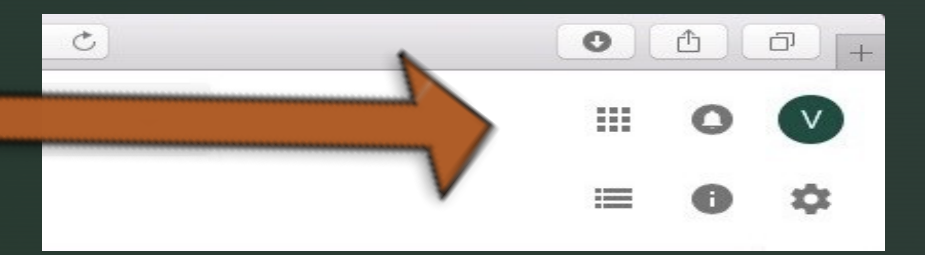

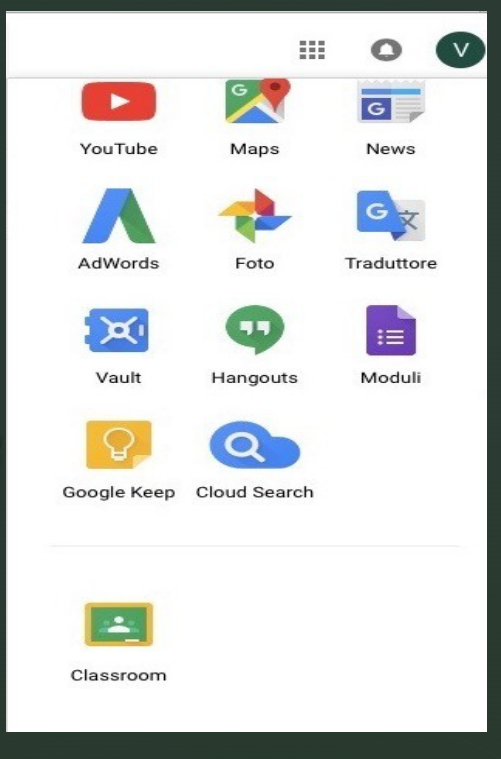

## <sup>z</sup> Procedura di CLASSROOM

cliccando sull'icona Classroom la prima volta si aprirà questa pagina

la prima volta si aprirà questa pagina

#### **CLICCA SUL PULSANTE**

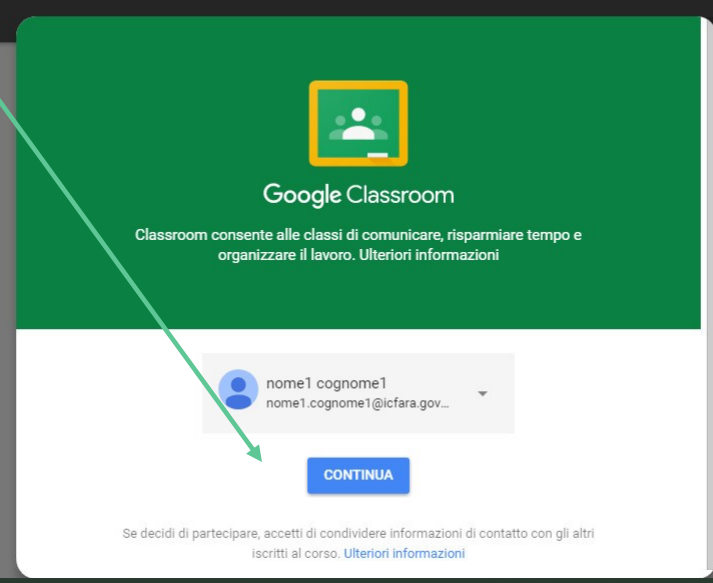

Comparirà quest'altra pagina: Fate molta attenzione a non sbagliare in questa fase!

> Per chi Clicca su SONO UN ALUNNO

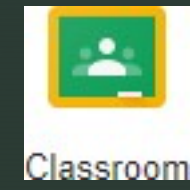

Scegli il tuo ruolo

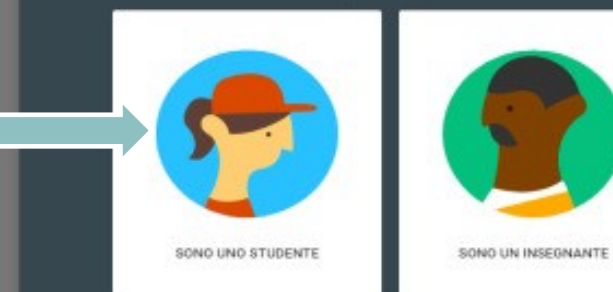

## Procedura di CLASSROOM

Successivamente gli studenti potranno scegliere l'App Google Classroom e cliccheranno sull'opzione "ISCRIVITI AD UN CORSO" e comparirà la finestra di dialogo con la quale potranno digitare il codice fornito dal docente.

z

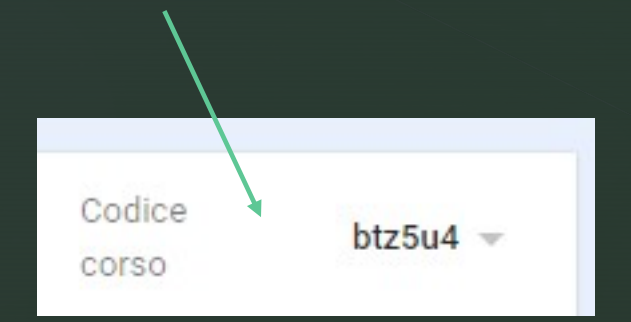

#### Iscriviti al corso

Chiedi il codice del corso all'insegnante e inseriscilo qui.

Codice corso

ANNULLA ISCRIVITI

### **Primo accesso da dispositivo mobile ANDROID**

§ Per **fare il primo accesso da Smartphone o Tablet** invece devi fare in modo abbastanza diverso.

Il percorso o le diciture cambiano leggermente a seconda del telefono che hai.

- Se hai un **dispositivo Android**, in linea di massima le operazioni da fare sono queste:
- § entra nelle *Impostazioni* e cerca la voce *Account*, o una dicitura simile
- scegli *Crea nuovo account*, o Aggiungi account, o una dicitura simile
- compare una lista di tipi di account, scegli Google
- inserisci ora il nome utente (l'indirizzo email), quindi la password
- accetta i termini di servizio e tutte i permessi che ti verranno chiesti, anche dopo queste schermate
- **EXEDEE inserisci due volte la tua nuova password**

z

- § aspetta un paio di minuti che il telefono sincronizzi i dati; se compaiono richieste di accettazione di permessi, accettale tutte
- Se tutto è andato bene, la schermata per inserire il nuovo account si chiude da sola.
- § Qui di seguito un esempio di schermate che illustrano le fasi descritte sopra:

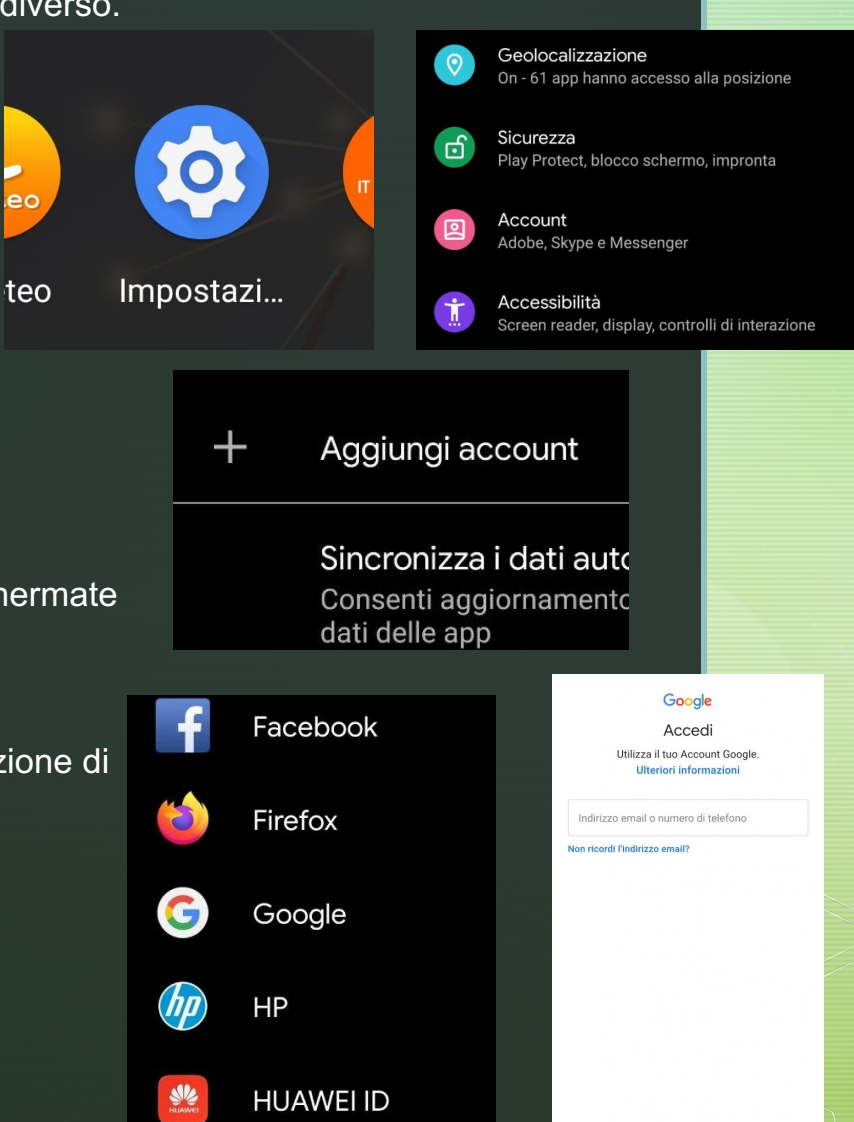

Crea un account

### linea di massima le operazioni da fare sono queste: Se invece hai un **dispositivo iOS** (iPhone o iPad), in

- § apri le *Impostazioni*
- scorri in basso e scegli *Password e account*
- § clicca su *Aggiungi account*
- scegli Google
- accetta le richieste e i permessi
- **•** inserisci le credenziali
- accetta di nuovo richieste e permessi
- cambia la password con una scelta da te

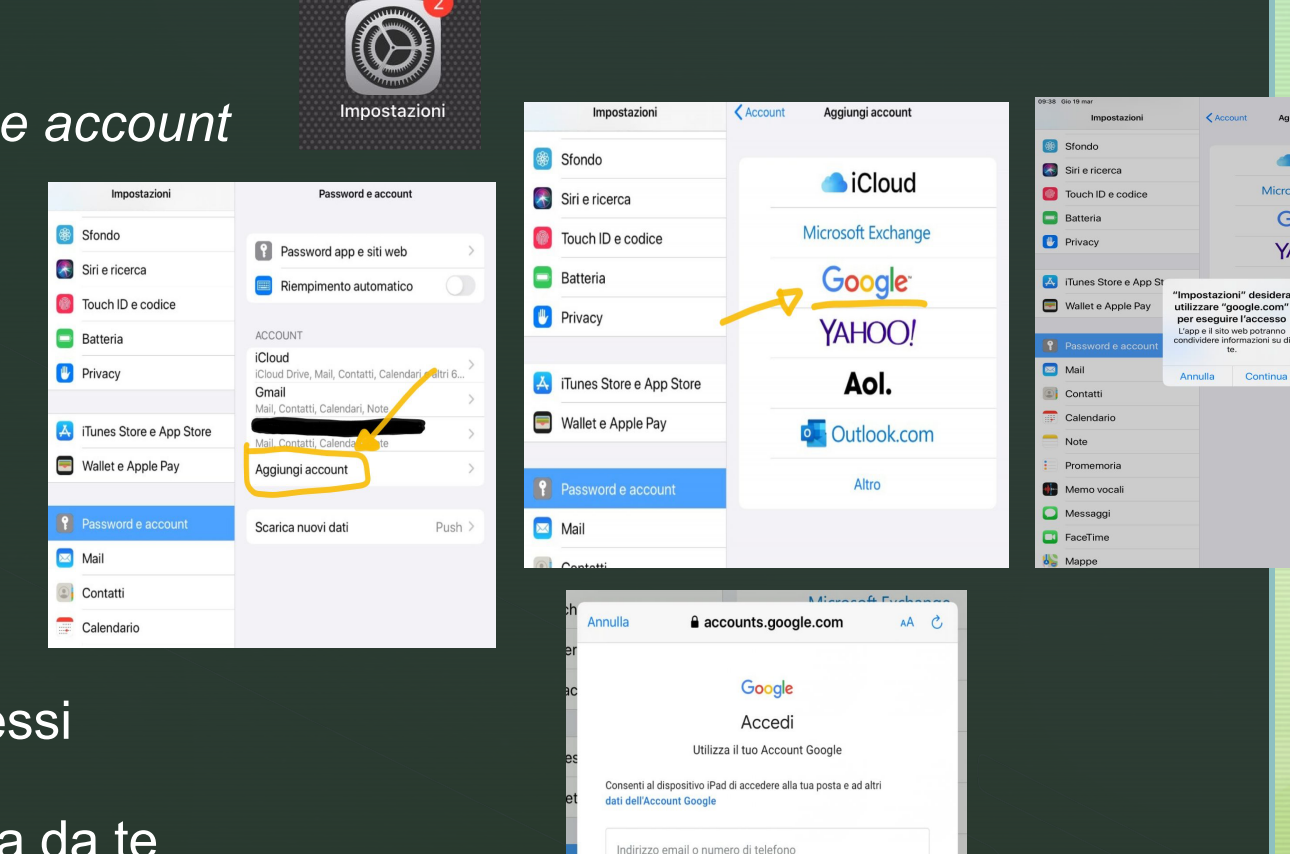

Non ricordi l'indirizzo email?

Crea un account

Aggiungi accour

**Cloud** 

Microsoft Exchang

Google

**YAHOO!** 

Aol.

## GOOGLE MEET

- Collegarsi sul sito https://meet.google.com/?authuser=1
- **Cliccare su + PARTECIPA AD UNA RIUNIONE e inserite** eseguire,

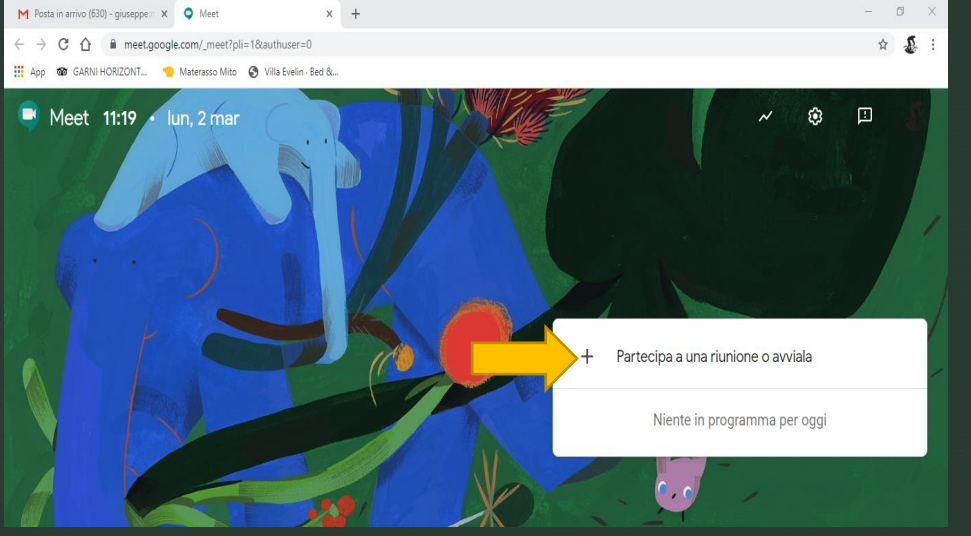

una volta che il docente e/o lo studente hanno cliccato su continua apparirà̀la seguente finestra:

Ins

riur

Pa

La fotocamera è disattivata ு  $\overline{\mathbf{N}}$ già in una sala conferenzi  $\Box$   $\Box$ Presenta nella riunione

z

fabiosposato@Icterranovadasibari.edu.it | Successivamente cliccare su

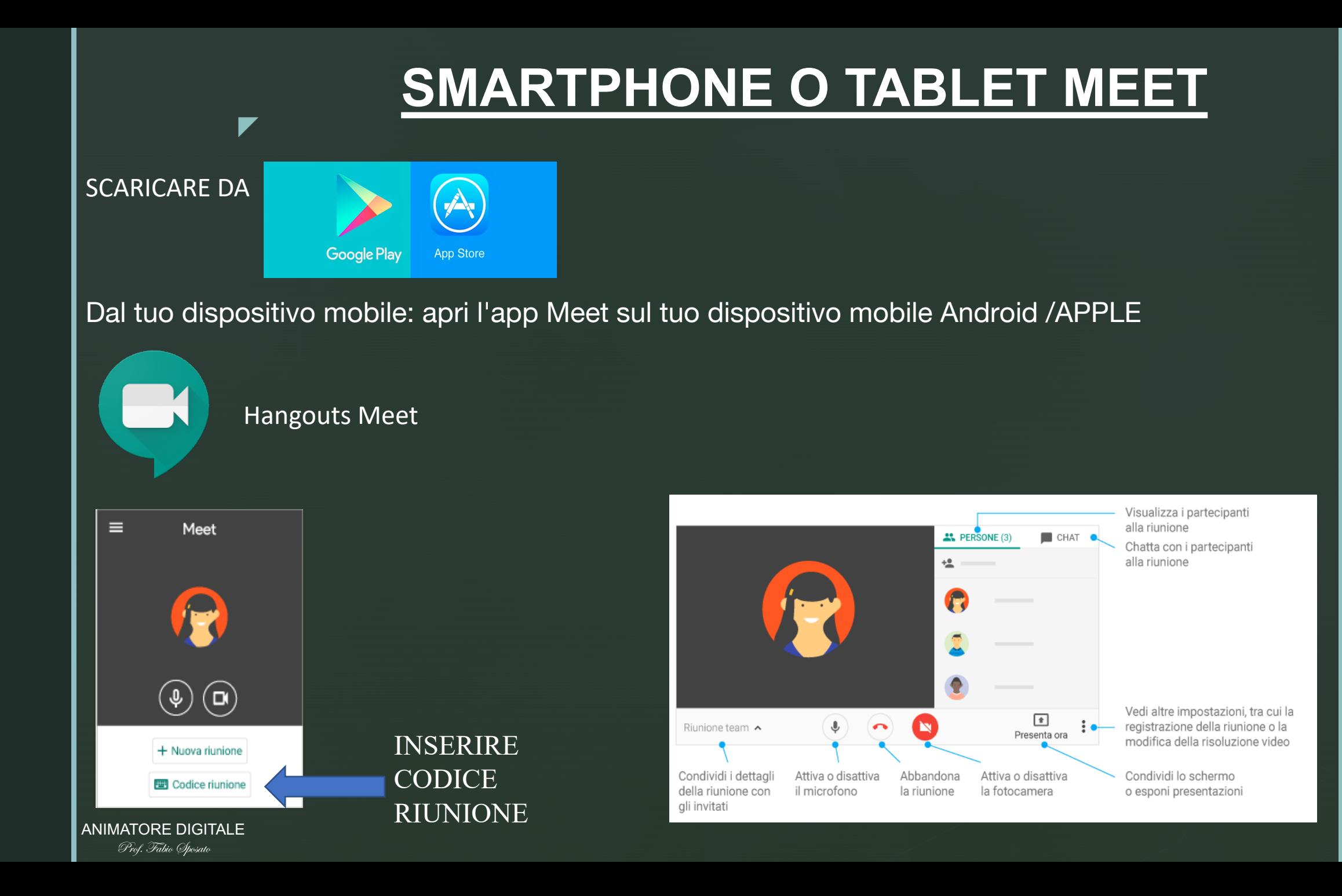